### sCHoolmaps.ch

# **Dresser l'inventaire des modifications du paysage**

#### Complément numérique au moyen d'enseignement de la Géographie de 11H

L'élève compare photos et cartes afin d'analyser la modification du paysage après la renaturation d'un cours d'eau; le géoportail présente la plus-value d'afficher des cartes de dates différentes et offre aussi un mode orthophoto donnant une autre approche.

#### ! **Références**

Sciences humaines et sociales – cycle 3 Géographie 11e, éd. CIIP 2021.

Fiche de ressources numériques RN11aC-Prol\_1.pdf [\(https://](https://bdper.plandetudes.ch/ressources/13344/) [bdper.plandetudes.ch/ressources/13344/\)](https://bdper.plandetudes.ch/ressources/13344/) : « Identifier les actions humaines et leurs effets sur les cours d'eau ».

Thème : L'eau et ses enjeux.

Module C – À qui profitent les lacs et cours d'eau ?

### **@\*** Objectifs

SHS 31 – Analyser des espaces géographiques et les relations établies entre les hommes et entre les sociétés à travers ceux-ci…

EN 33 – Exploiter des outils numériques pour collecter l'information, pour échanger et pour réaliser des projets…

L'élève utilise le géoportail pour comparer cartes et photographies en vue de dresser l'inventaire des modifications du paysage après la renaturation d'un cours d'eau.

## ✏ **Marche à suivre**

- 1. À l'aide du visualiseur de cartes, [map.geo.admin.ch,](http://map.geo.admin.ch) localiser Birsfelden\* grâce à la barre *Rechercher un lieu ou ajouter une carte*. Le document [symbols\\_fr.pdf](https://www.swisstopo.admin.ch/content/swisstopo-internet/fr/topics/maps-and-more/new-national-map/_jcr_content/contentPar/tabs/items/dokumente/tabPar/downloadlist_1081142599/downloadItems/260_1465551902821.download/symbols_fr.pdf) renseignera sur les signes conventionnels en lien avec l'hydrographie.
- 2. Situer l'emplacement de la rivière à l'aide des photographies présentant la métamorphose de la Birse\* (cf. p. 5 de la fiche RN11aC-Prol 1). Observer pour cela les éléments de l'arrière-plan (arbres, immeubles), ainsi que les berges et le tracé du cours d'eau avant et après sa renaturation. Au besoin, l'outil *Fond de plan* (au fond à droite de la fenêtre) permet de passer en mode orthophoto. [Ci-après le [lieu précis](https://map.geo.admin.ch/?topic=ech&bgLayer=ch.swisstopo.pixelkarte-farbe&layers=ch.swisstopo.zeitreihen,ch.bfs.gebaeude_wohnungs_register,ch.bav.haltestellen-oev,ch.swisstopo.swisstlm3d-wanderwege,ch.astra.wanderland-sperrungen_umleitungen&layers_opacity=1,1,1,0.8,0.8&layers_visibility=true,false,false,false,false&layers_timestamp=20071231,,,,&lang=fr&E=2613861.90&N=1266234.58&zoom=9.739816797239557&swipe_ratio=0.45) à l'intention de l'enseignant·e].
- 3. Dresser l'inventaire des éléments paysagers qui ont été modifiés en comparant la situation avant et après la renaturation. Il faut préalablement s'assurer que l'option *Cartes couleurs* soit sélectionnée dans *Fond de plan*, sans quoi les cartes à différentes époques ne seront pas visibles. Par ailleurs un changement d'échelle à l'aide des fonctions *Zoomer plus* et *Zoomer moins* (à droite de la fenêtre) permettra de mieux observer les changements pas toujours visibles selon l'échelle choisie. Plusieurs outils permettent de voyager dans le temps :
	- a) Dans le menu de gauche, sous *Géocatalogue*, dérouler *Cartes a!chées*, puis cocher *Voyage dans le temps*. Choisissez 2007\* comme année de référence. Cliquer sur la roulette à droite de l'année de référence, puis déplacer le curseur de *Transparence* entre 2007 et la carte actuelle;
	- b) Activer l'*outil de représentation historique des données* (à droite de l'écran, l'horloge remontant le temps se trouvant sous le bouton *3D*). Déplacer le curseur sur 2000 et faire défiler à l'aide du bouton ▶ ;
	- c) En décochant l'*outil de représentation historique des données*, on peut aussi choisir, dans le menu *Outils avancés*, de cliquer sur *Comparer*; une ligne verticale apparaît alors sur l'écran; elle permet, en la déplaçant latéralement, de balayer la carte entre 2007 et aujourd'hui.
- ➡ Le menu déroulant *Partager* génère un lien permettant de retrouver la carte telle qu'établie avec la marche à suivre ci-dessus (à l'échelle et avec les couches et informations ajoutées).

#### & **Tutoriel**

La marche à suivre fait l'objet d'une démonstration en vidéo disponible [ici](https://youtu.be/fVaJ-phL8QA) ou en lisant le code ci-dessous.

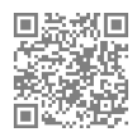

#### **Prolongement possible**

Ce travail d'observation et de comparaison devrait permettre à l'élève de se pencher sur la question de la renaturation des cours d'eau. Une discussion peut s'en suivre ou la poursuite des recherches afin de répondre à des questions comme :

- Quelles sont les raisons des mesures prises ?
- Qui sont les acteurs en présence ?
- Quels bénéfices peut-on imaginer sur le paysage, la nature (faune et flore) ?
- En quoi ces mesures nous aident à atteindre la durabilité d'un point de vue social et économique ?

*Thierry Chételat (HEP-BEJUNE), 2022*

HEP-BEJUNE), 2022

etc.

\* Le choix se porte sur cet exemple car il est présenté dans le moyen d'enseignement romand de la Géographie de 11e année; on pourra toutefois transposer cet exercice sur un autre cours d'eau renaturé, en modifiant au besoin l'année de référence.

–––––––––––––––––––––––––––––––––––––––––––––––––––––––––––––––––––––––––––––––––––––––––––––––––––––––––––––––––––––––––––––––––––––––––––––––—